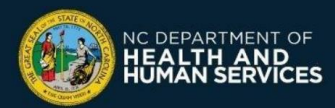

# **COVID-19 Vaccine Site Locator Website: How to Add, Edit, or Remove Locations**

#### **What is the CDC's Vaccines.gov website (Vaccine Site Locator)?**

The Centers for Disease Control and Prevention (CDC) Vaccines.gov website allows people to search for COVID-19 vaccine providers near them and obtain information on how to schedule an appointment and receive the COVID-19 vaccine. It is available at [https://vaccines.gov](https://vaccines.gov/)

**All COVID-19 vaccine providers and community COVID-19 vaccine events should list themselves on the Vaccine Site Locator website,** unless they are a provider that is only vaccinating selected recipients (e.g., a long-term care facility, correctional facility, primary care provider only vaccinating their own patients).

## **Edit or Remove Locations that are already in CVMS**

❑ **Login** to the CVMS Provider Portal at [https://covid-vaccine-provider-portal.ncdhhs.gov](https://covid-vaccine-provider-portal.ncdhhs.gov/)

❑ Go to the **Locations** tab

*Your location(s) should always be displayed on the Vaccine Site Locator website if you serve the eligible public, even if you do not* 

CDC

- ❑ Select a location
- ❑ Click **Edit**
	- ❑ To **Add** a site to the Vaccine Site Locator website, enter Yes in the field labeled "Display on Vaccine Site Locator"
	- ❑ To **Remove** a site, enter No in the field labeled "Display on Vaccine Site Locator"
	- ❑ **Edit** any information as needed
		- o The Phone Number and Appointment Scheduling Website (at least one is required) should be the public contact information where recipients can schedule an appointment, or learn how to sign up for the waitlist/walk-ins
		- o Event Type indicates whether this location is a short-term, long-term event, or main site (Not Applicable)
		- o The Vaccine Site Locator website displays which vaccine brands (e.g., Pfizer, J&J, Moderna) a location has. To change which brands of vaccine a location has, **move the appropriate vaccine brand to the right window.** You will need to remember to change it as your inventory changes.

Note: If your location has an Event Type of Not Applicable, vaccine brands are automatically determined by the system based on the inventory the location has in CVMS unless you **check the Brand Override checkbox**

o Complete the Provider Survey (optional): accept insurance or walk-ins, language spoken, opening hours, online prescreening

### ❑ Click **Save**

#### **Create new locations to add to the Vaccine Site Locator website**

You may want to add a new event to display on the Vaccine Site Locator website (e.g., if you're hosting a pop-up community COVID-19 vaccine event). Note that this does not impact allocations of where doses are shipped.

- ❑ **Login** [to the CVMS Provider Portal at https://covid-vaccine](https://covid-vaccine-provider-portal.ncdhhs.gov/)provider-portal.ncdhhs.gov
- ❑ Go to the **Locations** tab
- ❑ Click **New**
- ❑ Complete the New Location Form:

**DEPARTMENT OF** 

- o Select an Account (Primary Location)
- o Select an Event Type (select Short-term event for events that will last for less than 3 weeks; or select Long-term)
- o Select which brands of vaccine your location will offer; **move the appropriate vaccine brand to the box on the right**

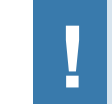

**!**

Vaccines.gov

We found 50 Providers

OD SOUTH e<br>ark + 0.59 miles Publix Super Markets Inc. #1652<br>
C In Stock + 0.62 miles

E. Person Street Pharmacy

*Contact the [CVMS Help Desk](https://ncgov.servicenowservices.com/csm_vaccine) for assistance with correcting your listed location information on Vaccines.gov*

*Version 5 – Last update on September 30, 2021*

- o Add the Address where you will be vaccinating recipients (this is where they will need to go to receive the COVID-19 vaccine)
- o Add an appointment website and/or phone number (at least one is required if not using scheduling feature in CVMS)
- o Complete the provider survey (optional): accept insurance or walk-ins, language spoken, opening hours, online prescreening
- o If you are using the scheduling feature in CVMS, check the [box for "CVMS Scheduling". Check the CVMS Scheduling](https://covid19.ncdhhs.gov/media/2748/download?attachment)  One-Pager for more details.
- ❑ Select Yes for '**Display on Vaccine Site Locator'**. Your location may take up to seven days to appear on the Vaccine Site Locator website

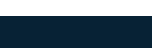

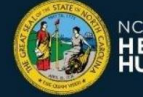

**For questions or issues, please call the COVID-19 Vaccine Provider Help Desk at (877) 873-6247, Option 1 or submit a ticket through the CVMS Help Desk Portal at** [https://ncgov.servicenowservices.com/csm\\_vaccine](https://ncgov.servicenowservices.com/csm_vaccine)

❑ Click **Save**

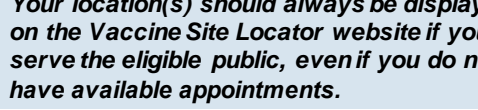

702 N Person

702 N Perso W Morgan St #<br>Raleigh NC 23